A continuación se describen los pasos a realizar para utilizar los certificados digitales que emite la ACCV en soporte software sobre iPad, iPhone o iPod touch (iOS 11).

Para realizar correctamente las siguientes instrucciones es necesario que usted disponga de su certificado digital y claves asociadas en un fichero con **extensión .p12** ó **.pfx**. Si usted no tiene este fichero, pero tiene instalado su certificado digital y claves en otro navegador web, puede consultar las guías que encontrará en <https://www.accv.es/ayuda/>, enlace *Exportar el certificado digital desde el navegador web a fichero*.

Si usted dispone de dos ficheros con extensión .p12 cuyos nombres finalizan con "\_firma" y "\_cifrado" respectivamente, el fichero .p12 que necesitará inicialmente es el de "\_firma".

## **REGISTRO DE SU CERTIFICADO**

Antes de empezar, es necesario que tenga accesible en su dispositivo iPad, iPhone o iPod touch el fichero .p12 que contiene el certificado digital y las claves que desea instalar. Le sugerimos dos formas diferentes de conseguirlo, para que pueda elegir una.

#### **PRIMERA FORMA**

1. Identifique una cuenta de correo electrónico de su propiedad a cuyo contenido pueda acceder desde la aplicación **Apple Mail** desde su dispositivo iPad/iPhone/iPod touch.

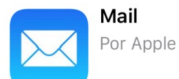

- 2. Desde el ordenador donde se ubique su certificado digital en soporte fichero con extensión .p12, **envíe un mensaje de correo electrónico a la cuenta identificada adjuntando dicho fichero .p12** en el mensaje.
- 3. Acceda desde desde la aplicación **Apple Mail** de su iPad/iPhone/iPod touch al mensaje que acaba de enviarse con su fichero .p12. En el mensaje figurará como adjunto su certificado digital en soporte fichero .p12. **Presione sobre el adjunto** para descargarlo e instalarlo.

### **SEGUNDA FORMA**

1. Si emplea habitualmente **iCloud Drive**, el servicio de almacenamiento en la nube de Apple, **copie y pegue su fichero .p12** en la carpeta de iCloud Drive que tenga en su ordenador.

2. A continuación, desde su iPad/iPhone/iPod touch acceda a la aplicación **Archivos**, y en **Ubicaciones** escoja **iCloud Drive** para acceder a la carpeta.

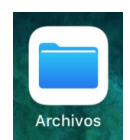

 $8:52$ Editar **Explorar** Q Buscar **Ubicaciones** iCloud Drive Eliminados hace poco

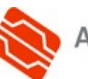

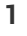

- $8.57$ **く Ubicaciones** iCloud Drive Q Buscar 3. Encontrará el fichero .p12 que ha copiado desde su ordenador. **Presione sobre él** para instalarlo. Certificate enroll\_apsc  $R$ <sub>KR</sub>  $8:04$  $\triangleleft$  Files **INSTALACIÓN DEL FICHERO .P12** Cancel 4. Se le mostrará el asistente para la instalación de su **C Identity Certificate** certificado digital. Deberá seleccionar **Instalar**. Signed by Not Signed Contains Certificate More Details 8:05  $\triangleleft$  Files Cancel 5. Deberá seleccionar **Instalar** y confirmar la instalación cuando le consulte presionando de nuevo sobre UNSIGNED PROFILE **Instalar**. The profile is not signed.  $8:05$  $\overline{\phantom{a}}$  Files Cancel 6. Le pedirá que **introduzca el PIN** que protege su certificado digital en fichero .p12. Introdúzcalo y ENTER THE PASSWORD FOR THE CERTIFICATE "IDENTITY CERTIFICATE" pulse **Siguiente**. Requir 8:06  $\overline{\phantom{a}}$  Files 7. El sistema le confirmará que la instalación se ha realizado correctamente. Presione sobre **OK** para finalizar. **Identity Certificate** t⊙ Signed by Not Signed Contains Certificate
- 8. Finalmente, para que su certificado pueda emplearse correctamente desde su navegador web, es muy importante que siga ahora los pasos que se detallan en: http://www.accv.es/fileadmin/Archivos/manuales\_ayuda/mac\_ca\_ios.pdf

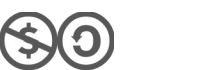

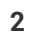

 $\approx$ 

Insta

÷ L

Install

 $\approx$   $\blacksquare$ 

**Next** 

 $\mathbb{R}$ 

 $\rightarrow$ 

Seleccionar

**Install Profile** 

Warning

**Enter Password** 

"Identity Certificate" profile

**Profile Installed** 

More Details

Si ha realizado correctamente todos los pasos anteriores, su certificado estará instalado y listo para ser utilizado en su dispositivo iPad/iPhone/iPod touch. Debería observar su certificado de firma en **Ajustes** (*Settings*)> **General** > **Perfiles** (Profiles), junto a los certificados de la ACCV que ha instalado en el punto 8.

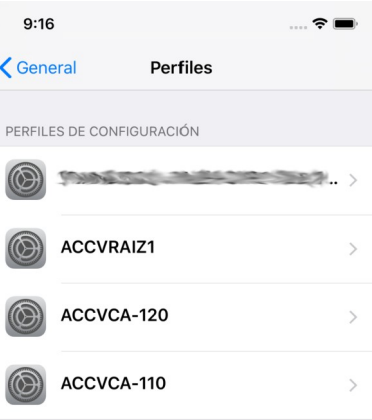

# **COMPROBACIÓN DE LA INSTALACIÓN**

Puede confirmar que la instalación se ha llevado a cabo con éxito accediendo con su certificado digital al *Área Personal de Servicios de Certificación* (APSC):

## <https://apsc.accv.es/apsc>

El navegador le permitirá seleccionar su certificado digital y le solicitará que introduzca la contraseña. Finalmente accederá a la pantalla principal de APSC.

En la parte superior derecha tendrá información del certificado que ha utilizado para conectarse, similar a la imagen a continuación:

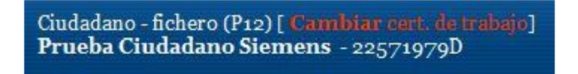

Otra opción para validar su instalación es accediendo a un trámite sencillo de la *Sede Electrónica de la Agencia Tributaria* [\(https://www.agenciatributaria.gob.es/](https://www.agenciatributaria.gob.es/)). En la parte derecha de la página pulse sobre el botón **Mis datos censales**.

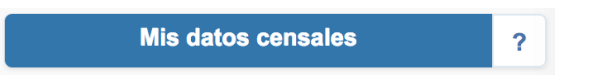

Si todo funciona correctamente aparecerá un cuadro de diálogo que le permitirá seleccionar el certificado digital. A continuación, le mostrará los datos del certificado. Significa que el certificado funciona correctamente y ya puede utilizarlo donde desee.

### **ELIMINAR UN CERTIFICADO INSTALADO**

Finalmente, indicarle que si instala su certificado en un dispositivo iPad/iPhone/iPod touch al que pueden acceder otras personas, se aconseja eliminar su certificado después de utilizarlo para que nadie realice acciones en su nombre (suplantación).

Para borrar su certificado digital debe acudir a **Ajustes** (*Settings*)> **General** > **Perfiles**

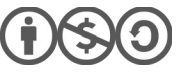

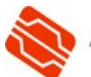

(*Profiles*), seleccionar el certificado que desea suprimir y presionar sobre el botón **Eliminar**.

## **CONTACTE CON NOSOTROS**

En caso de duda o consulta relativa a este manual puede contactar con nosotros a través del **963 866 014** o del formulario de atención ([http://www.accv.es/contacta/](http://www.accv.es/contacto/)).

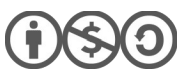

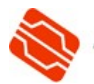